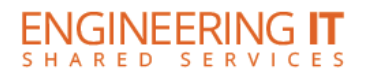

# **Engineering Hall 312**

# **Turning the System On**

- Press the **[ON]** button once.
- The buttons will flash for approximately 30 seconds as the projector starts up. You may now select a source (The Wireless Presenter is the default source).

**Note: The system must be turned on before sources can be selected.**

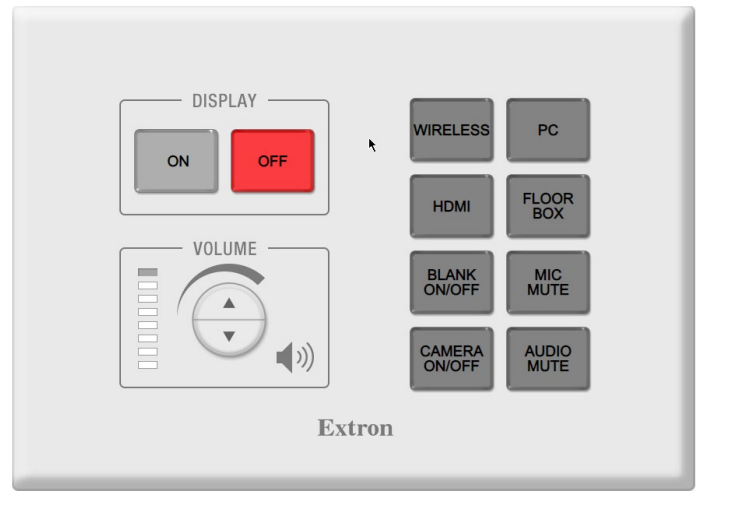

## **Using the Wireless Presenter**

• If the Wireless Presenter (AppleTV+Ditto) is not already selected, press the **[Wireless]** button on the control panel.

#### *Control Panel*

• Follow the on-screen instructions to connect your device to the Wireless Presenter. You will be prompted to enter a 4-digit passcode displayed on the screen.

## **Using the Conference PC**

- In the Conference PC is not already selected, press the **[PC]** button on the control panel.
- You may now present using the Conference PC and installed conferencing hardware.

#### **Note: The PC mouse and keyboard are kept at the front desk of 306.**

**Note: If nothing is displayed when this is selected, please make sure that the PC is powered on and not in sleep mode.** 

## **Using a Laptop at the AV Cabinet**

- Connect your laptop to the Input HDMI port on the cabinet AV rack.
- If Cabinet HDMI is not already selected, press the **[HDMI]** button on the control panel.

## **Using a Laptop at the Floor Box**

- Connect your laptop to either the HDMI or VGA port in the floor box.
- If the Floor Box input is not already selected, press the **[Floor Box]** button on the control panel.

**Note: The floor box input automatically switches between HDMI and VGA ports, with HDMI taking priority. Input mode can be changed by pressing and holding the [Floor Box] button for 2 seconds. This will cycle to VGA only mode, HDMI only mode, then back to Auto mode with each long press.**

> (217) 333-1313 [engrit-av@illinois.edu](mailto:engrit-av@illinois.edu) [http://it.engrineering.illinois.edu](http://it.engrineering.illinois.edu/)

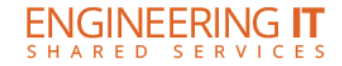

## **Turning the System Off**

- Press the **[Off]** button once.
- The buttons will flash for approximately 30 seconds as the system shuts down.

#### **Using the HDMI Output**

- Connect the HDMI display to the Output HDMI port on the cabinet AV rack.
- The video signal will match what is being sent to the projector.

# **Using the EH 312 Conferencing System**

The EH 312 Conferencing system is built into the room to operate on the Conference PC. Please ensure that the computer is selected, powered on, and logged in.

#### **Using the conference system with Skype for Business**

- Open Skype for Business if it is not already running and sign-in if not automatic.
- Verify the audio and video settings:
	- 1. Click the Cog in Skype for Business toolbar
	- 2. In the Options window, select **Audio Device** from the left menu
	- 3. Select **Custom Device** from the **Select Device** drop-down
	- 4. Under the customization options, select the appropriate devices for the room see the device table below
	- 5. In the Options window, select **Video Device** from the left menu
	- 6. Select the appropriate video devices for the room see the device table
- Place your call or join your meeting

**Note: Generally, Skype for Business logs in automatically to your account if you logged into the computer or a shared account if the computer uses a generic account.**

#### **Using the conference system with Zoom**

- Open Zoom and sign-in using SSO (Illinois.zoom.us)
- Verify the audio and video settings:
	- 1. Click on your user icon in the upper right corner of Zoom, then select **Settings**
	- 2. In the Settings window, select **Video** from the left menu
	- 3. Select the appropriate primary video device for the room see the device table below
	- 4. Ensure that the other video settings match your preferences
	- 5. In the Settings window, select **Audio** from the left menu
	- 6. Select the appropriate **Speaker** and **Microphone** for the room see the device table below
	- 7. Uncheck **Automatically adjust volume** under microphone settings
	- 8. Ensure that the other audio settings match your preferences
- Place your call or join your meeting

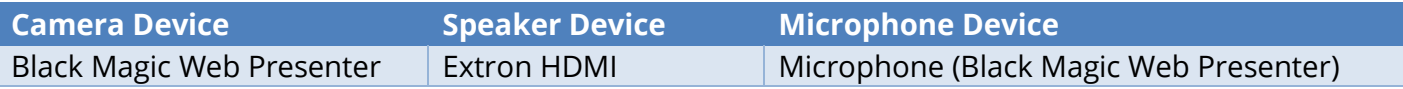